# **Разработка базы данных «Больница»**

### Задание на урок.

### Необходимо создать базу данных «больница», состоящую из 4 таблиц.

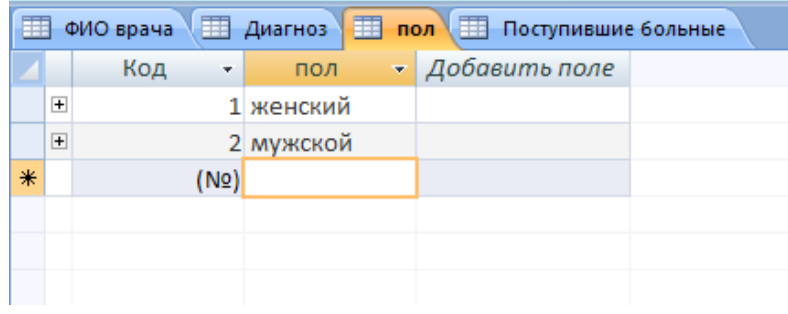

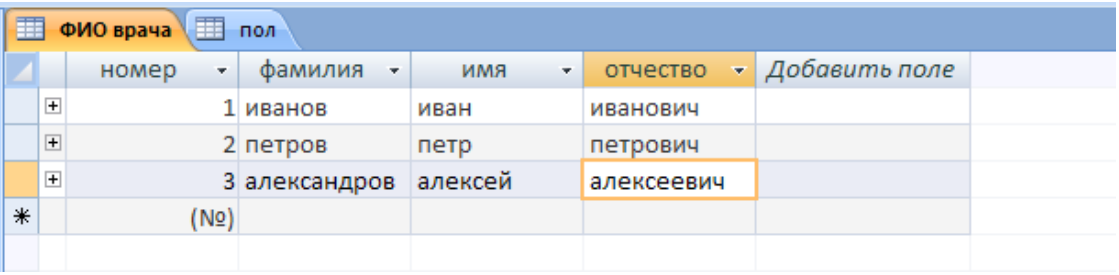

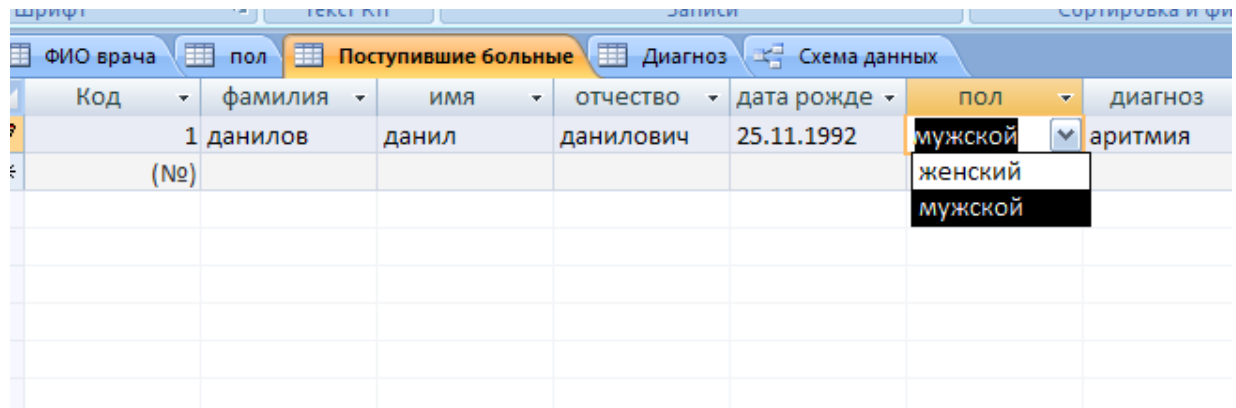

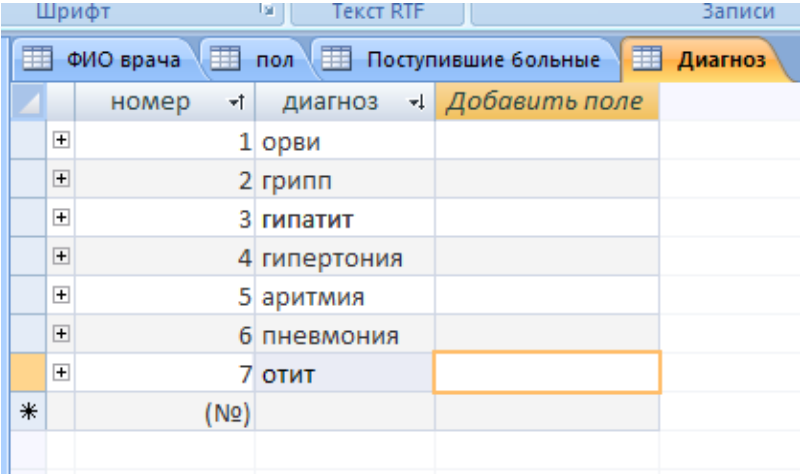

Для помощи в работе перейдите на сайт [http://office.microsoft.com/ru-ru/access](http://office.microsoft.com/ru-ru/access-help/HA010064616.aspx)[help/HA010064616.aspx.](http://office.microsoft.com/ru-ru/access-help/HA010064616.aspx)

# НАЧАЛО РАБОТЫ

- 1. Загрузите СУБД ACCESS. Выберите «Новая база данных» и справой стороны окна наберите имя вашей базы и нажмите на «Создать»
- 2. Перед вами появилось диалоговое окно «База данных».
- 3. Внимательно прочитайте назначение кнопок на панели инструментов, медленно перемещая курсор мыши по кнопкам.
- 4. После этого создайте таблицу, выполнив следующую последовательность действий: Таблица/Создать/Новая таблица. Переименуйте «Новая таблица» в имя «ФИО врача». Создайте еще 3 таблицы с именами «Пол», «Диагноз», «Поступившие больные»
- 5. Создание таблицы, то есть определение входящих в таблицу полей, производится заполнением специальной таблицы:

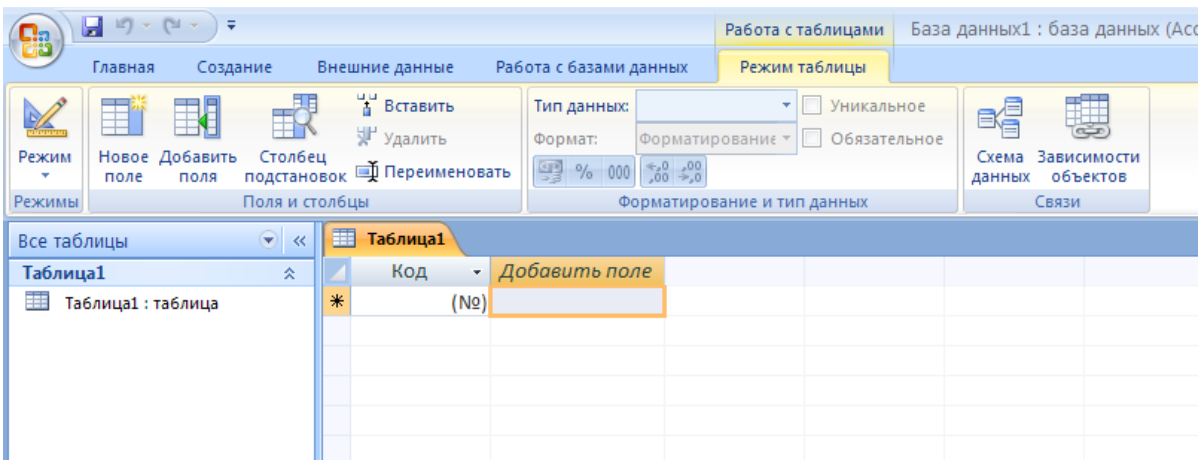

6. Заполните такие таблицы, внеся в них следующие данные (для этого переходим в режиме «конструктор»), (В режим «Конструктор» необходимо переводить каждую таблицу отдельно). Для этого правой кнопкой мыши щелкаем по имени таблицы и выбираем их списка «режим «режим конструктор»):

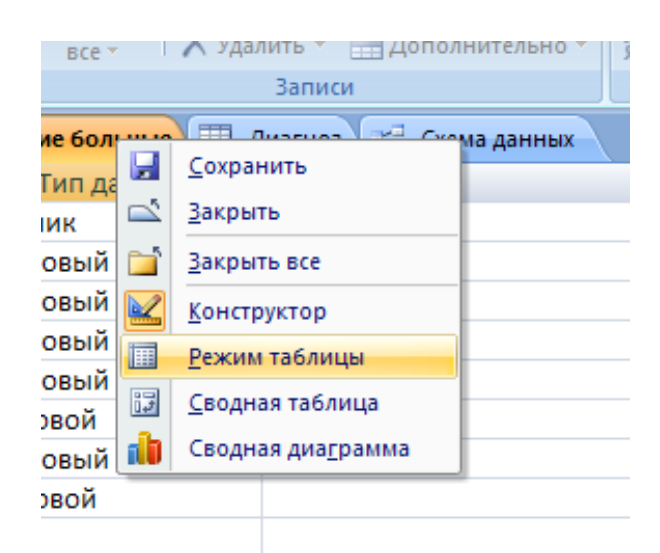

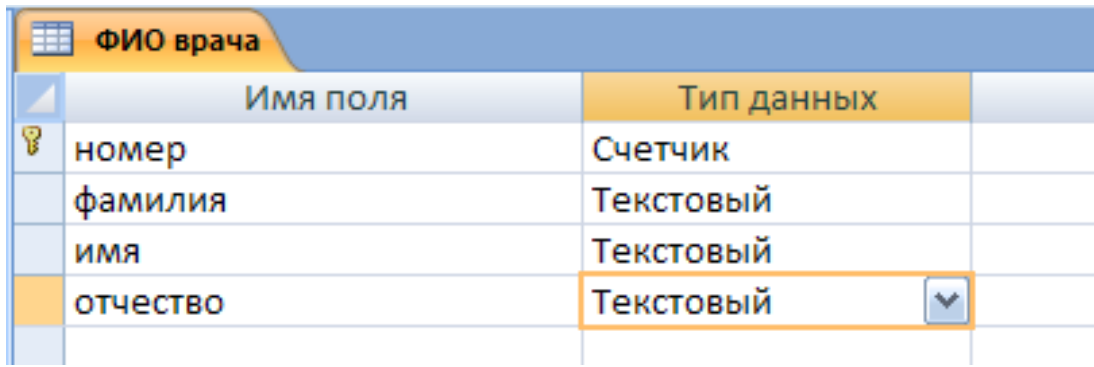

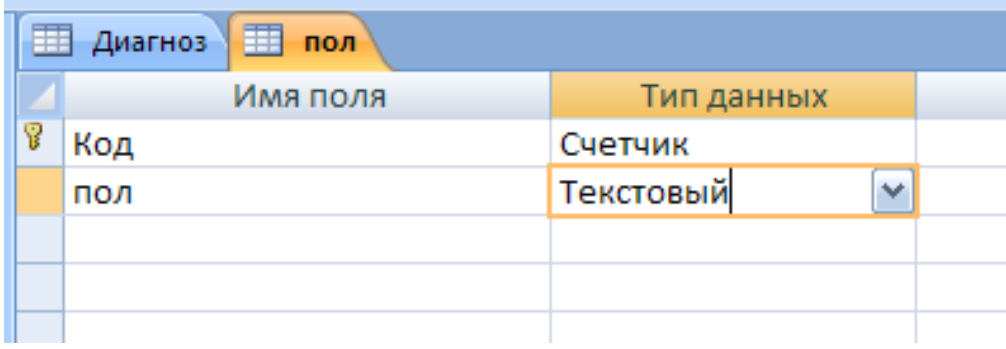

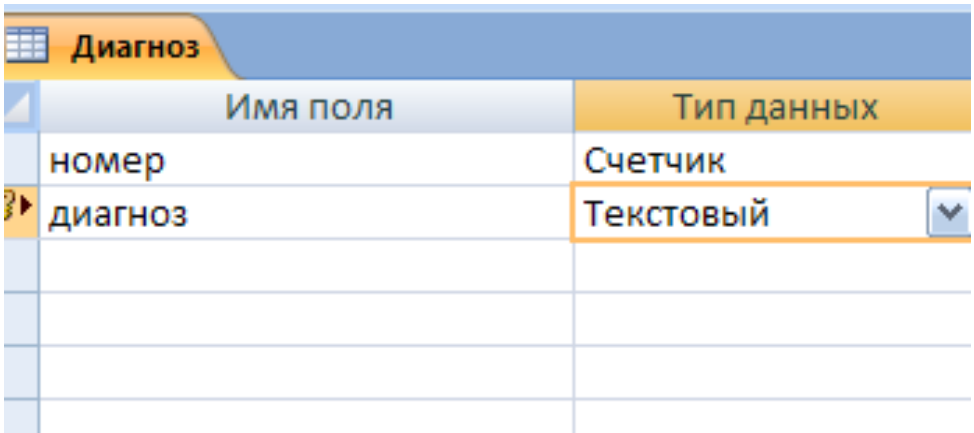

7. При заполнении таблицы «Поступившие больные» обратите внимание на следующие настройки: Для имени полей «пол», «диагноз» и ФИО врача» необходимо выбрать тип данных «мастер подстановок».

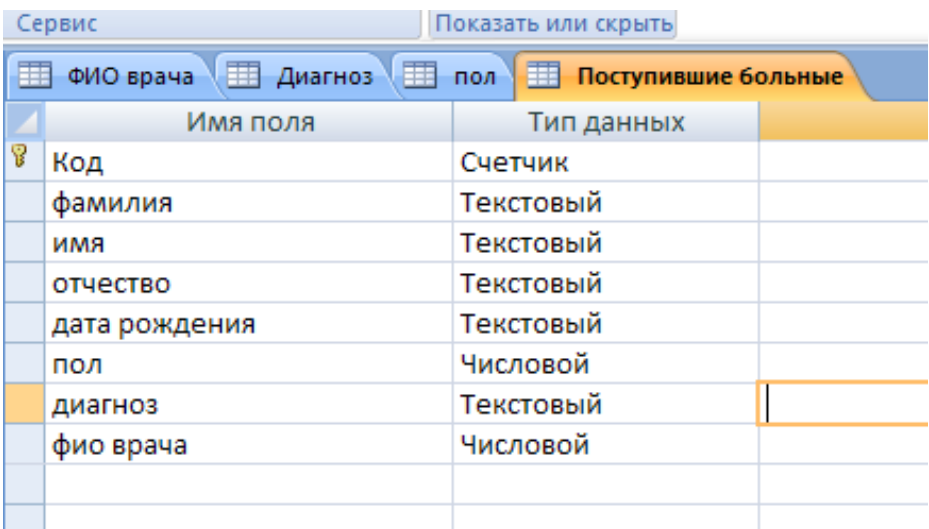

8. Рассмотрим на примере для ИМЕНИ ПОЛЯ «пол»:

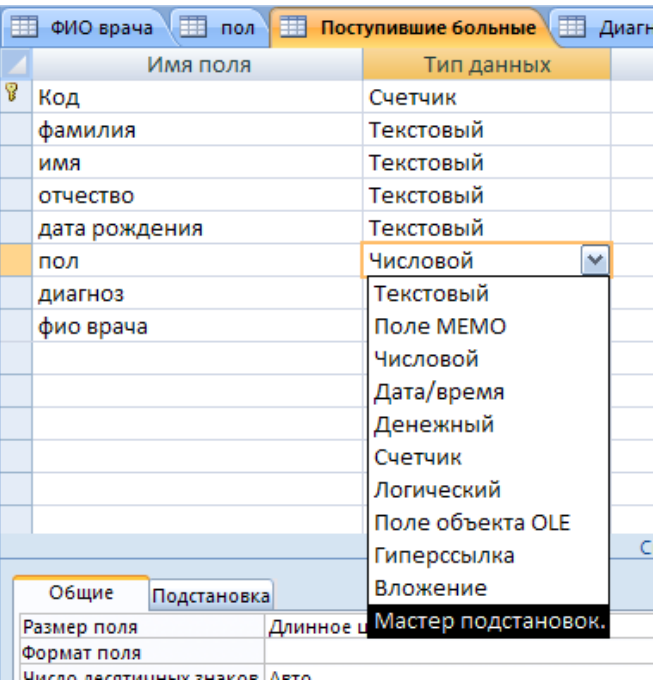

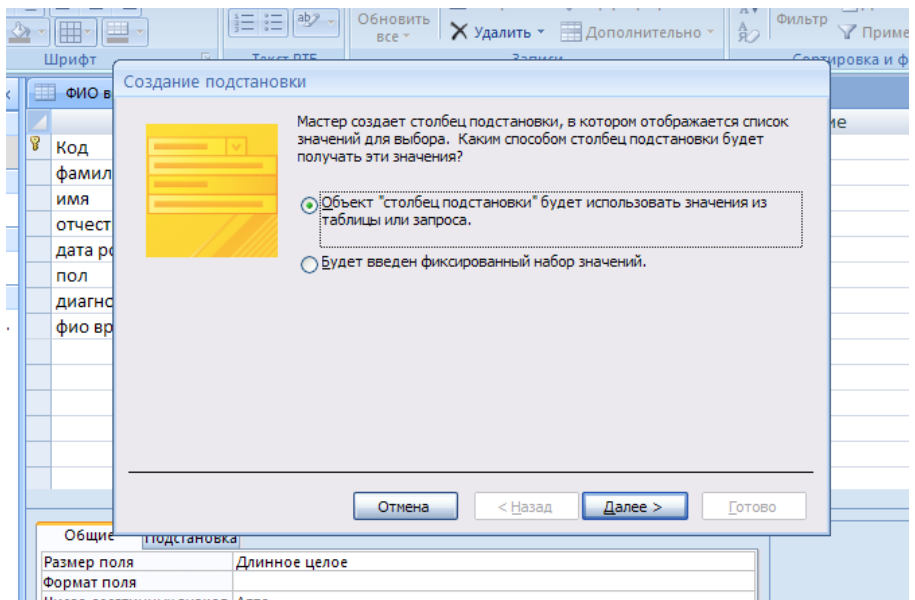

# Далее выбираем из списка всех таблиц нашу таблицу «пол».

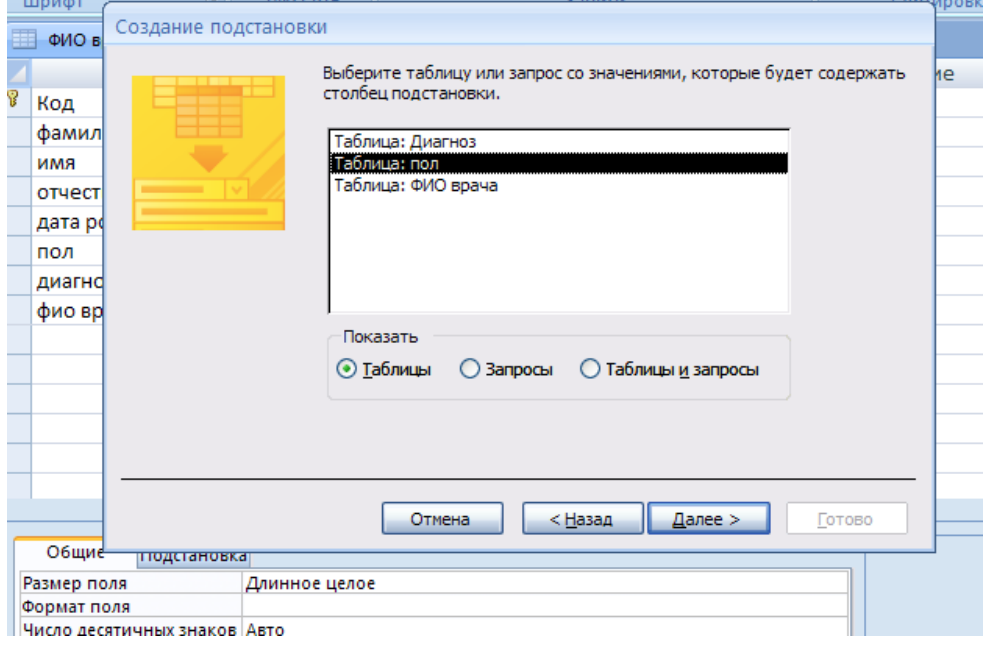

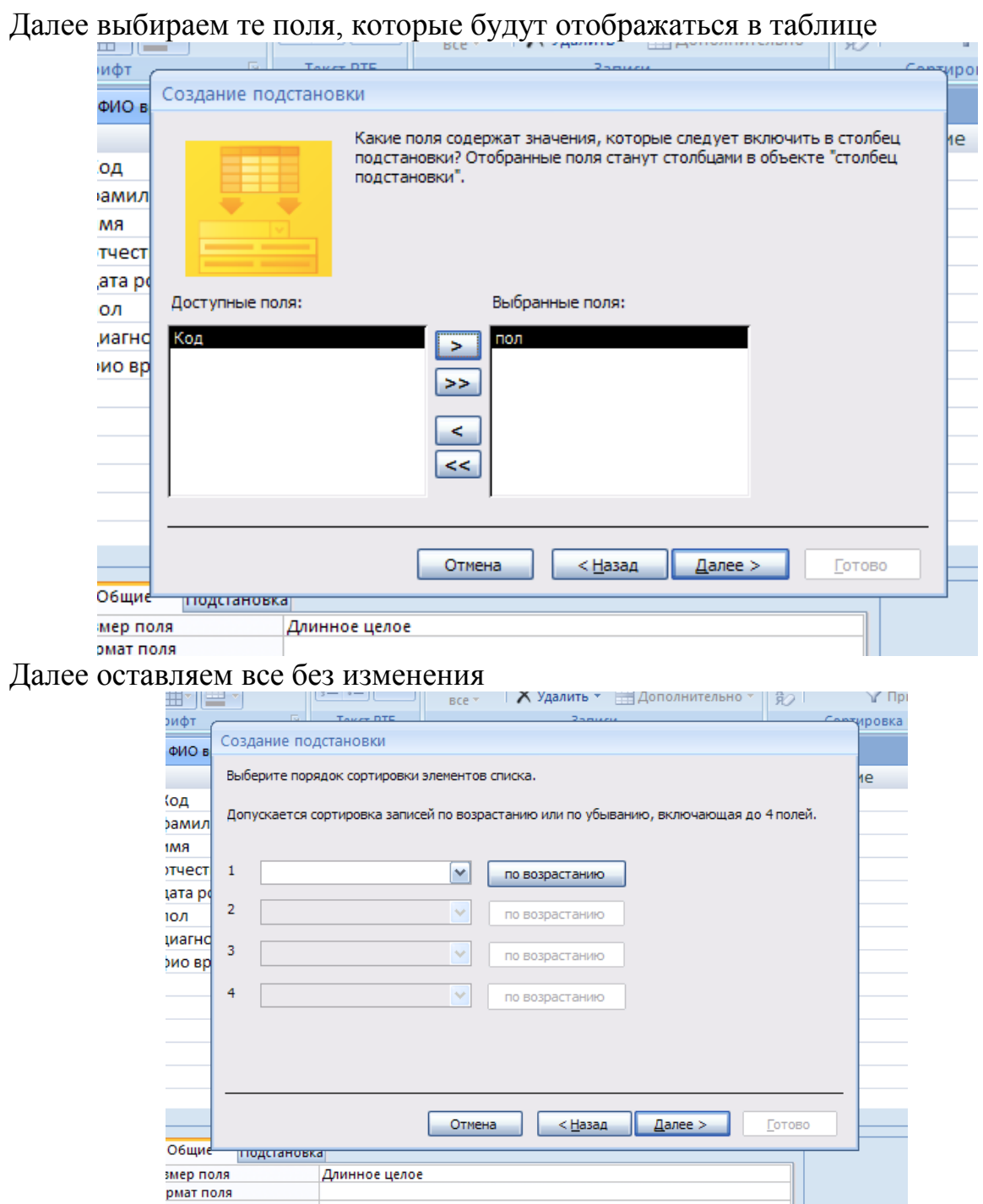

И наживаем на «готово»

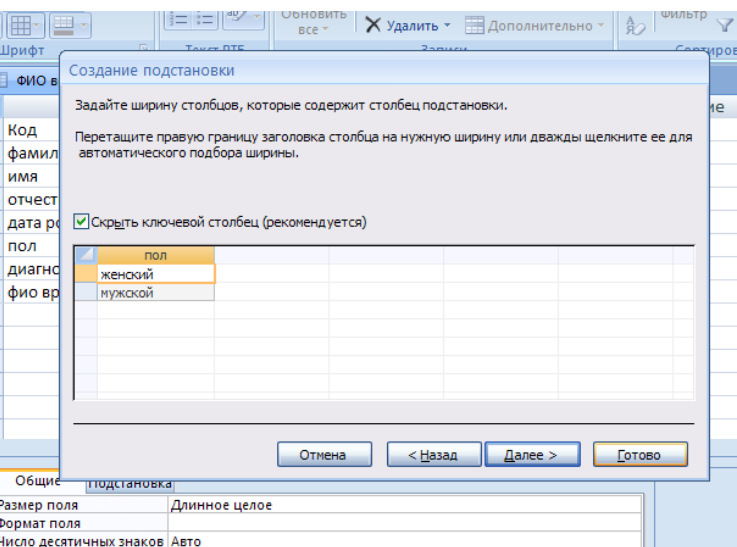

- 9. Выполним те же действия для ИМЕН поля «диагноз» и «ФИО врача»
- 10.Каждую из таблиц сохраняем.
- 11.Далее переходим в режим «Таблица». (В режим «таблица» необходимо переводить каждую таблицу отдельно). Для этого правой кнопкой мыши щелкаем по имени таблицы и выбираем их списка «режим «Таблица»). Теперь можно приступить к заполнению наших всех таблиц.

все - П Л Удалить - <sub>НН</sub> Дополнительно Записи  $n =$ ма данных е больши Ы **Сохранить** .<br>ип да  $\mathbb{Z}$ Закрыть ик n эвый Закрыть все эвый M **Конструктор** эвый 圃 Режим таблицы эвый 閸 Сводная таблица вой Сводная диаграмма db эвый вой

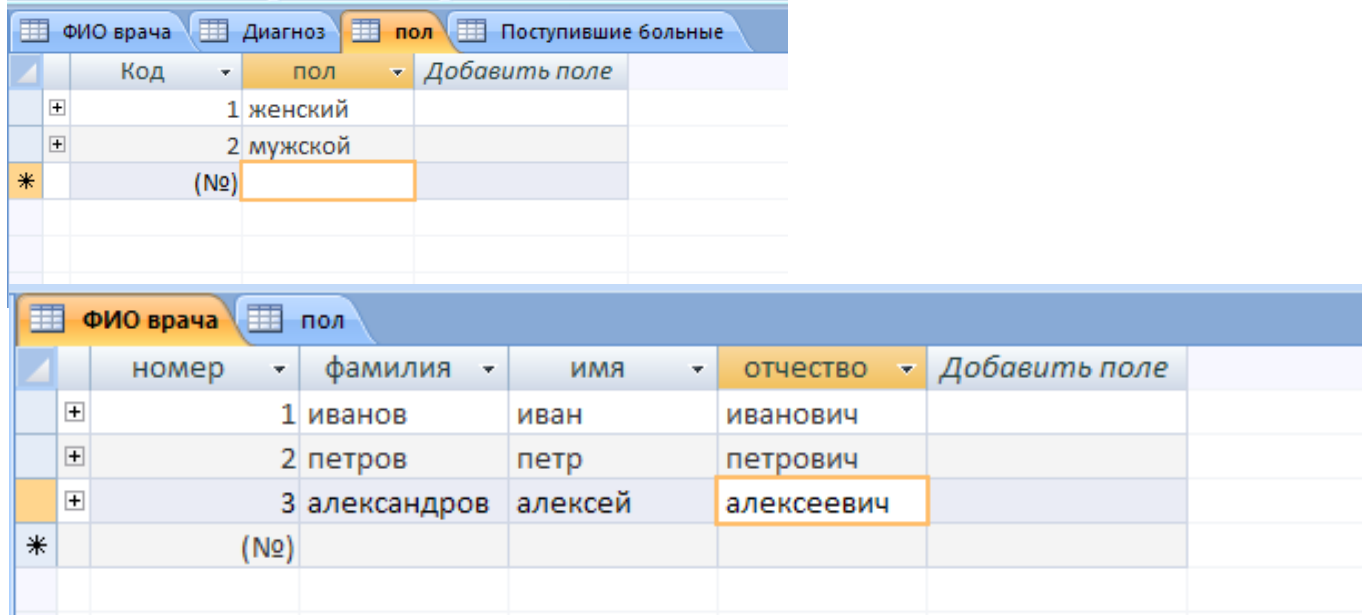

## 12.Заполните таблицы «пол», «ФИО врача» и «диагноз» по рисункам.

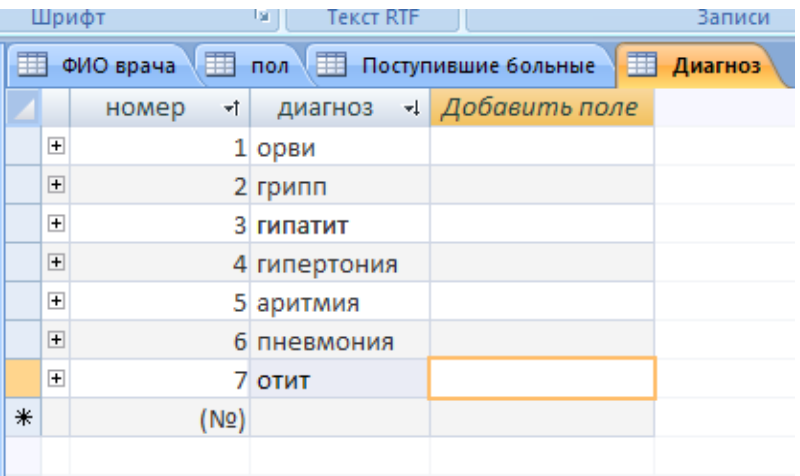

При заполнении таблицы «Поступившие больные» обратите внимание на появление выпадающего списка для столбцов «пол», «Диагноз» и «ФИО врача»

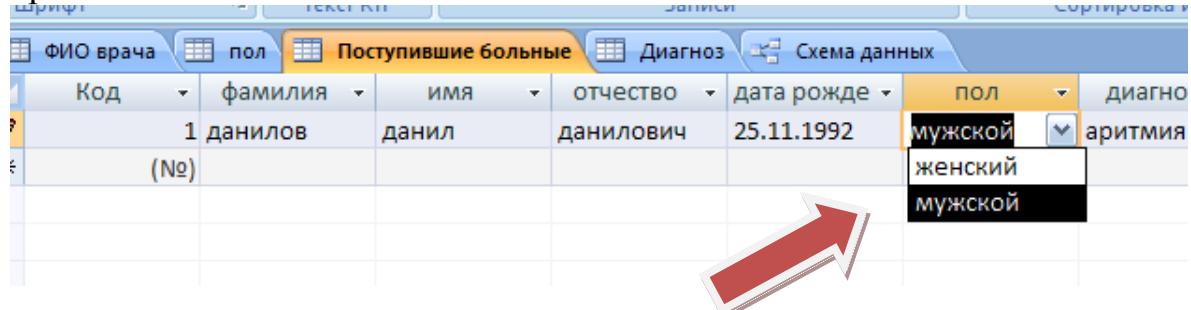

Сохраните свою базу данных! Она пригодится на следующем занятии!